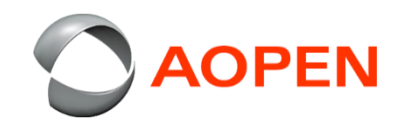

## **Wiping the Chrome Tab10 Device 清除the Chrome Tab10 裝置資料**

By Fong Lin

## **Buttons function 按鍵功能**

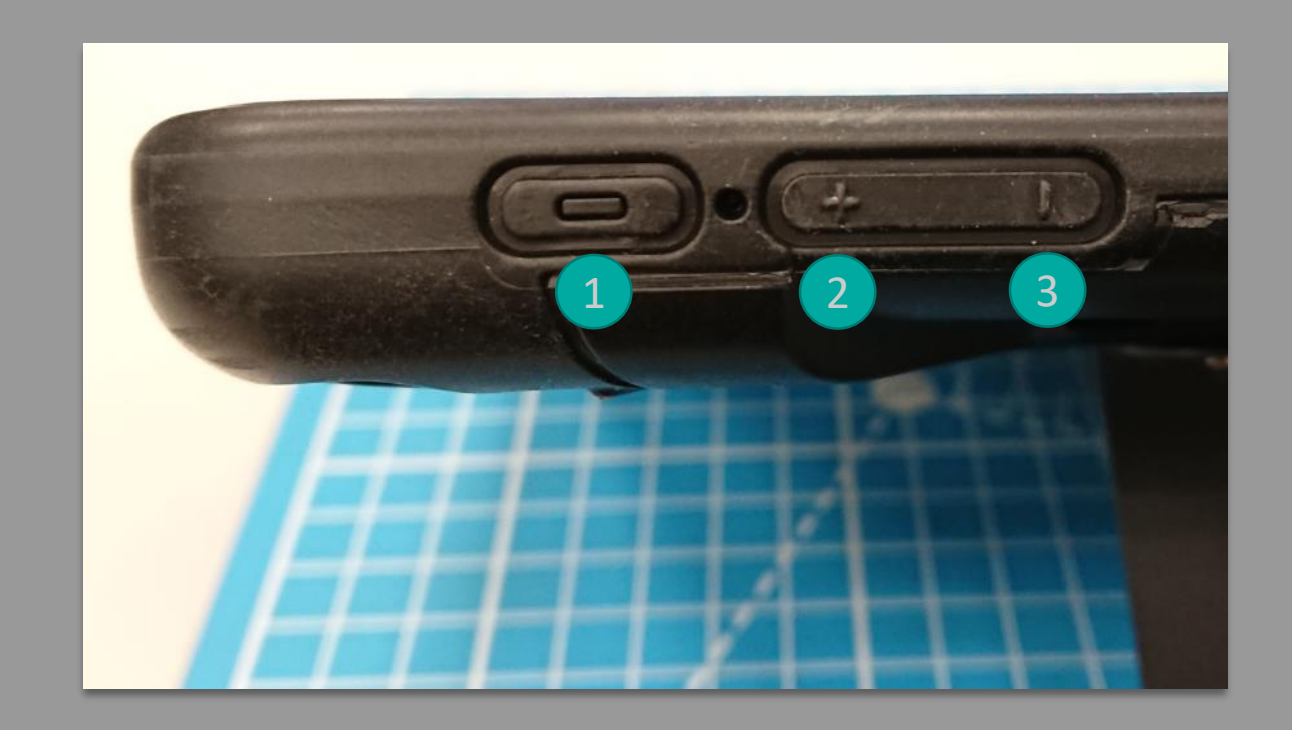

Power 電源 : Confirm / 確認 + Volume 音量增 : Up / 上 - Volume 音量減 : Down / 下

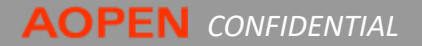

## **Overview**

- 1. Once confirmed device shutdown, press buttons power①,+ volume② & - volume③ simultaneously and keep keep until the LED light on then release, it will enter recovery mode.
- 2. While into recovery mode as right screen appears  $\Box$  Please insert a recovery USB stick or SD card  $\Box$ , on the screen press buttons  $up(2)$  & down(3) simultaneously then switch to OS verification.
- 3. As right screen, press up ② select "Confirm Disabling OS verification" then press button ① confirm.

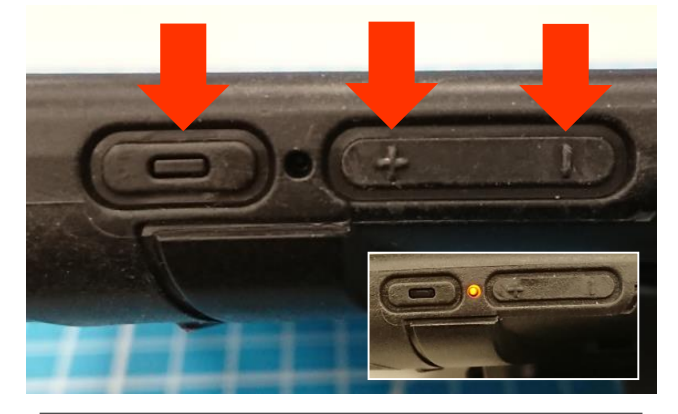

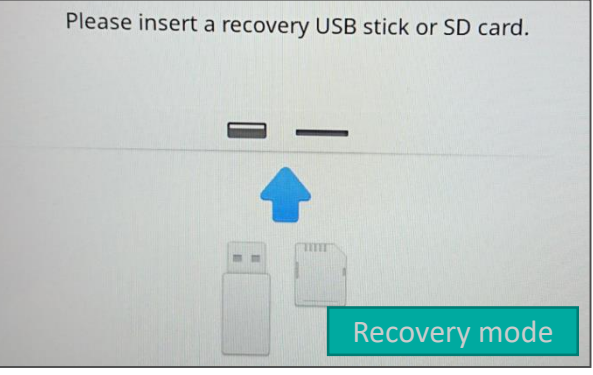

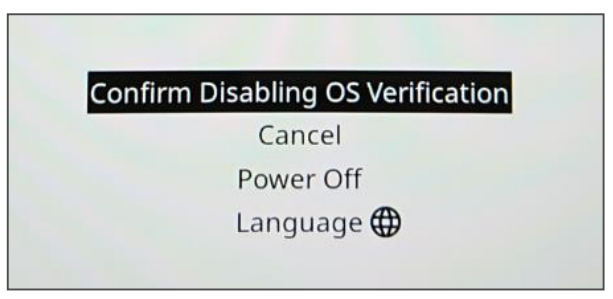

**AOPEN** CONFIDENTIAL

4. Change to as right screen, please wait 10~15 secs.

5. Then screen will auto switch and notice system will switch to  $\sqrt{ }$  Developer mode  $\sqrt{ }$  and local data will be clear.

6. Screen switch again and notice system preparing F Developer mode  $\overline{a}$ . For this progress it may take 5~10 mins.

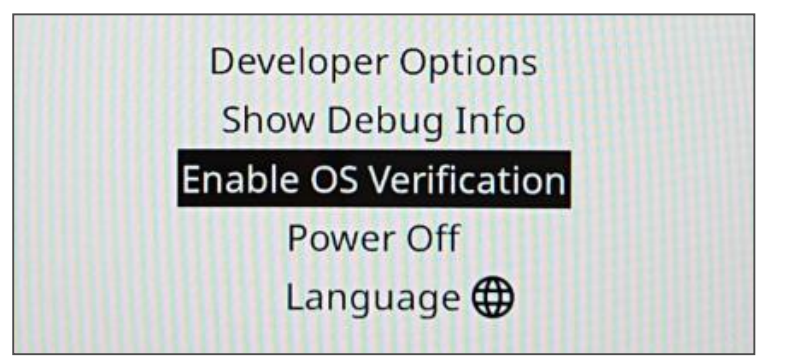

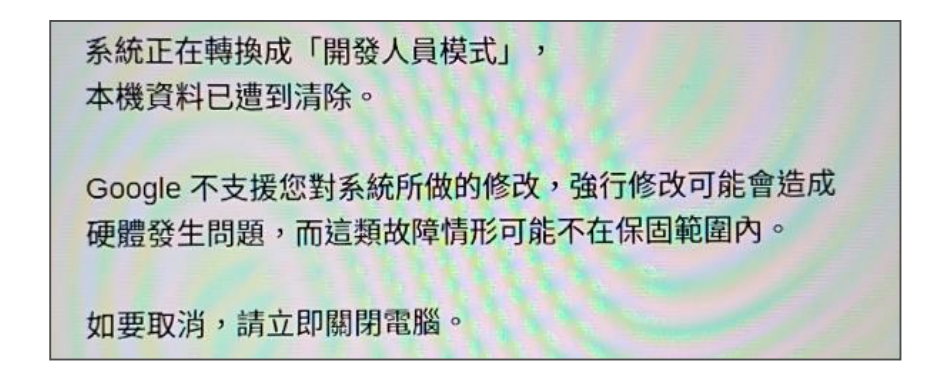

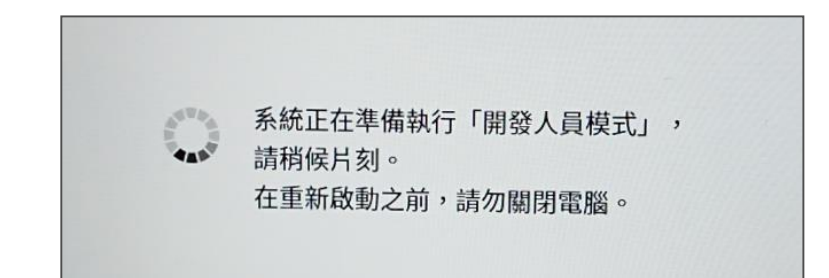

7. Once it finish system will auto restart, and appears as right screen, then press up/down button to select  $\sqrt{2}$  Enable OS Verification  $\sqrt{2}$  then press confirm button.

Notice. Please do finish within 10 seconds, otherwise after that it will auto boot by Developer mode.

8. Confirm again select  $\sqrt{2}$  Confirm Enable OS Verification then finish.

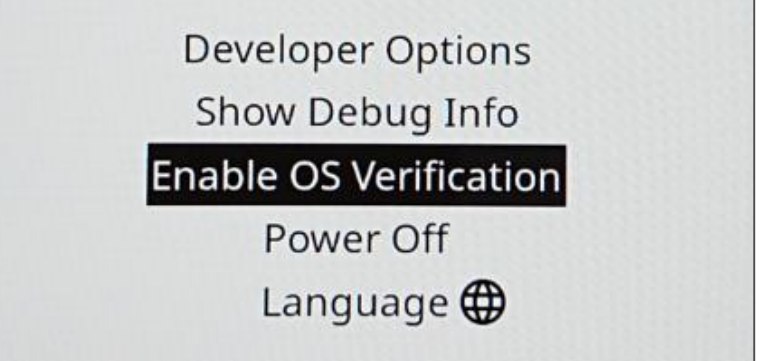

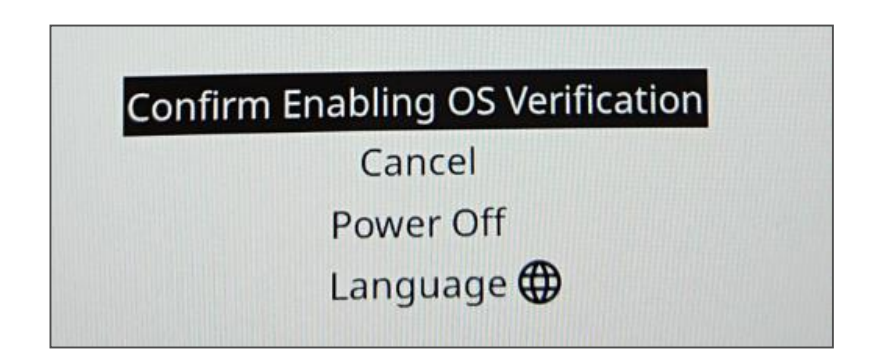

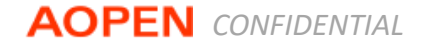

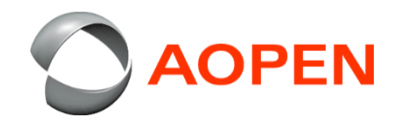

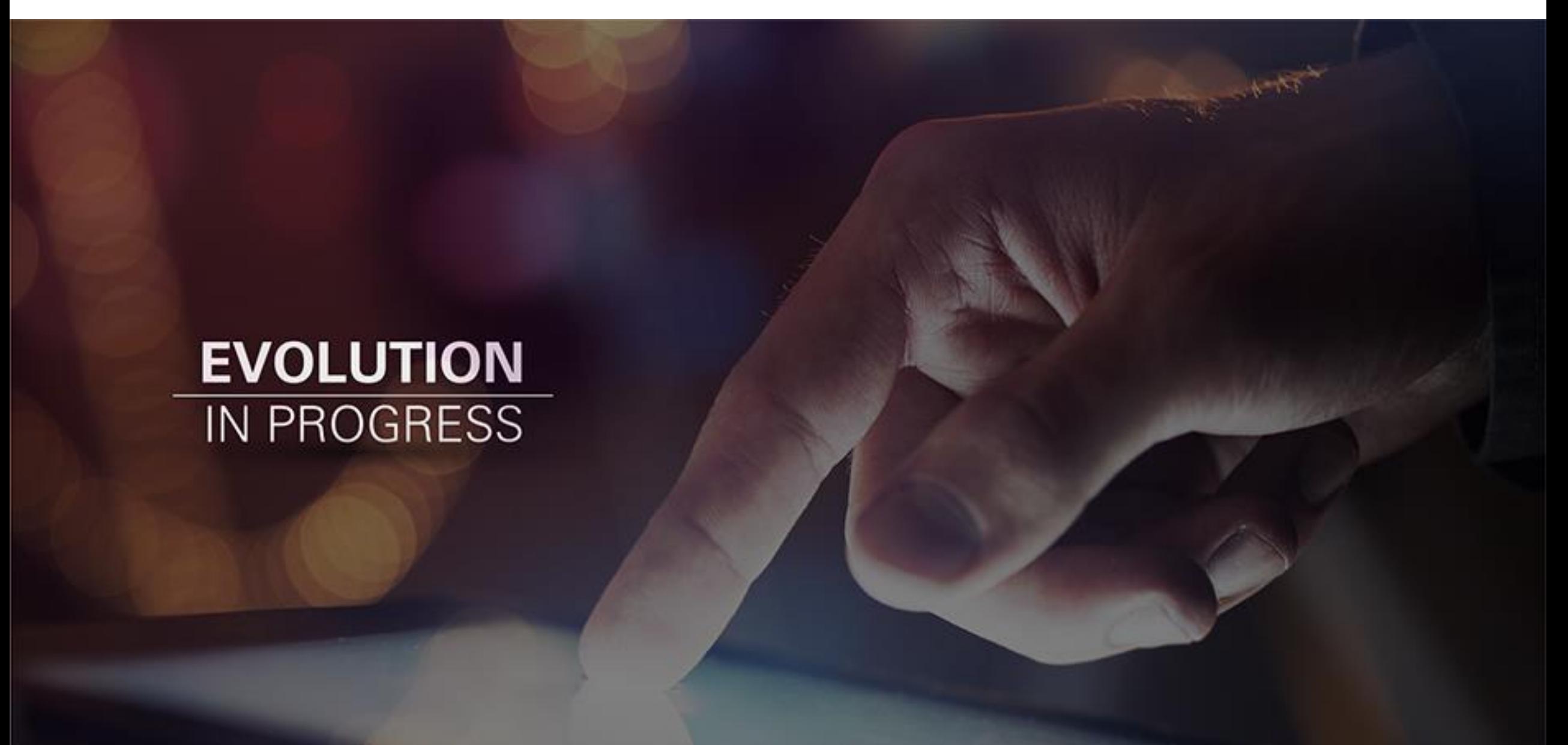